# Siemens LOGO! PLC

PREBACIVANJE PROGRAMA NA PLC

Izradio: Tino Krelja

### Spremanje programa

Nakon što smo postavili i spojili blokove u FBD-u možemo spremiti odrađenu vježbu i pripremiti je za prebacivanje na PLC

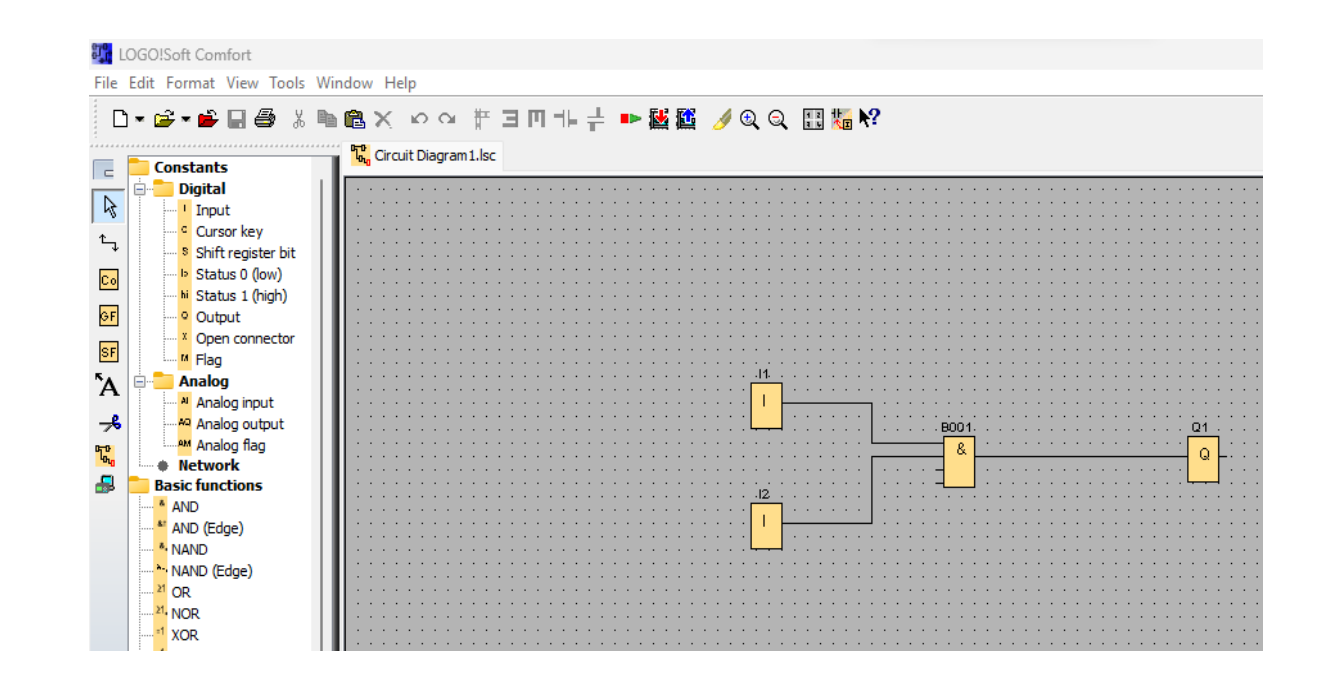

# Spremanje programa "Binari dump (\*.bin)"

#### File Edit Format View Tools Window Help D New  $\rightarrow$ É Open...  $Ctrl + O$ Ctrl+F4 Close Close All Ы. Save  $Ctrl + S$ Save As... Page Setup... **Print Preview**  $Ctrl + F1$ a Print...  $Ctrl + P$ Message Text Settings... Properties... Alt+Enter Compare... Ctrl+Minus Convert to LAD 1 C:\Users\Korisnik\Desktop\Circuit Diagram1.lsc 2 D:\Radionicke vjezbe\LOGO\_U\_P.bin 3 C:\Users\Korisnik\Desktop\Zvono zaskolu.lsc 4 C:\Users\Korisnik\Downloads\Zvono zaskolu.lsc 5 C:\Users\Korisnik\Desktop\Drawing1.lsc Exit  $Alt + F4$

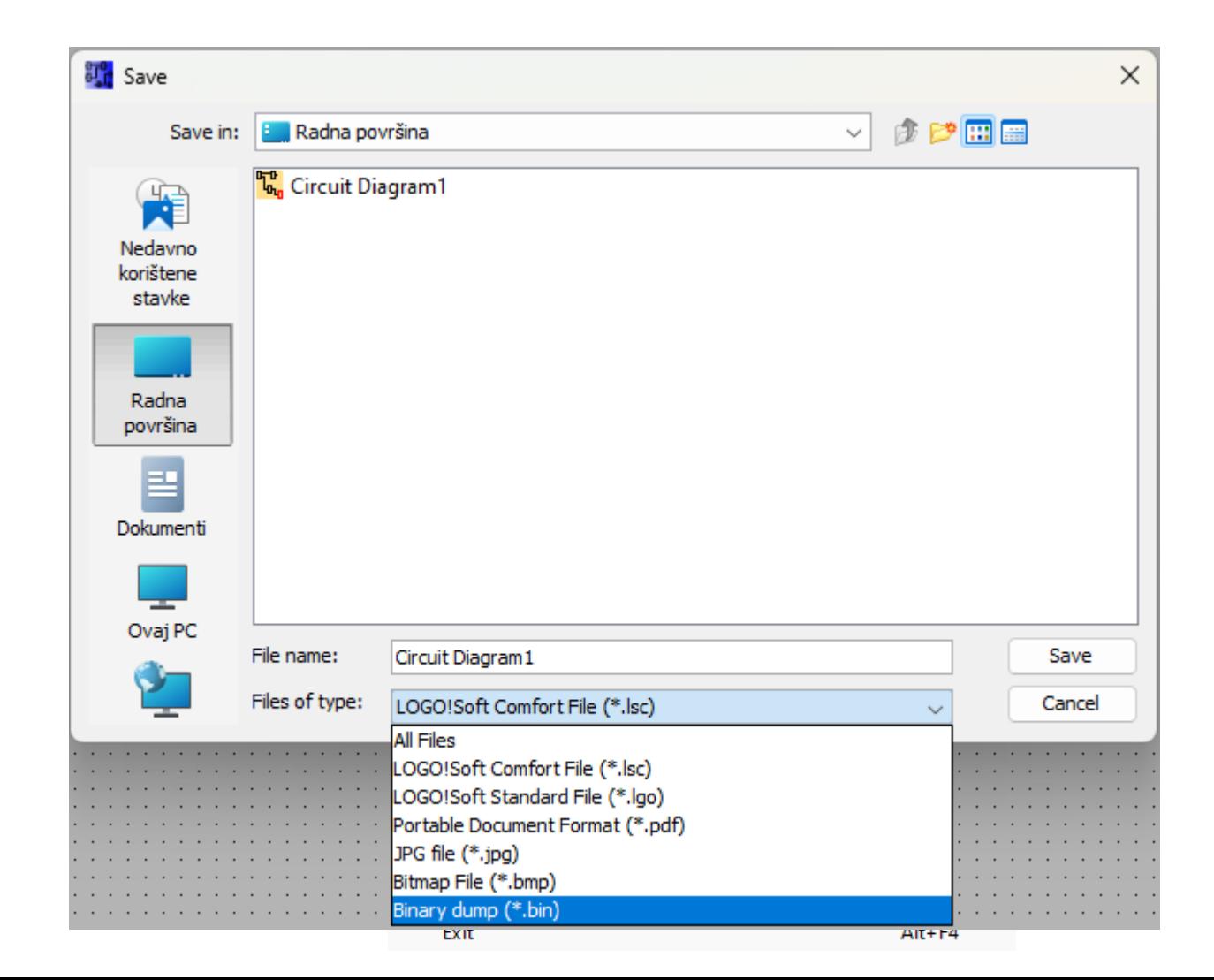

# Prebacivanje programa na SD

- Spremljeni program potrebno je prebaciti na memorijsku karticu
- Prilikom prebacivanja, na kartici je samo program spremljen u *.bin* formatu, u protivnom PLC je neće prepoznati

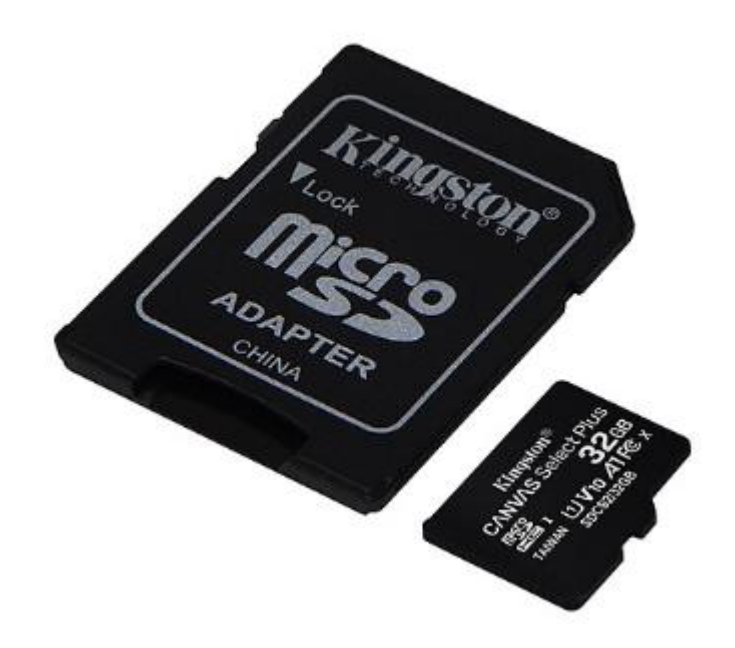

### Prebacivanje programa na PLC

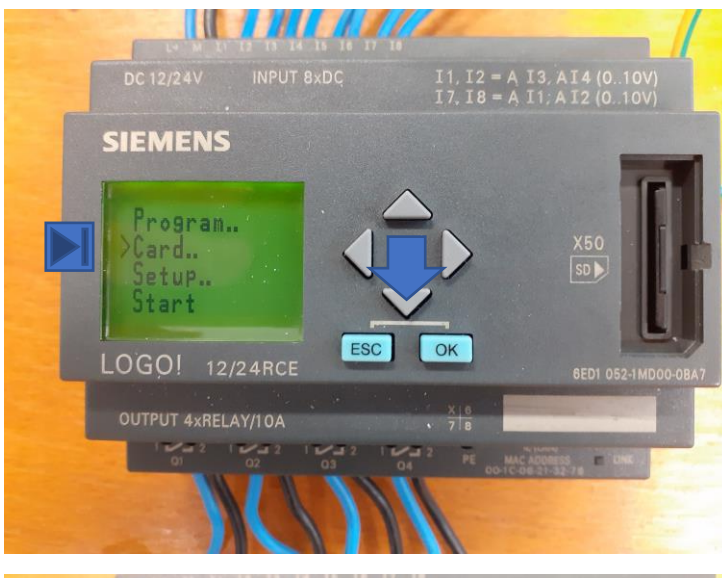

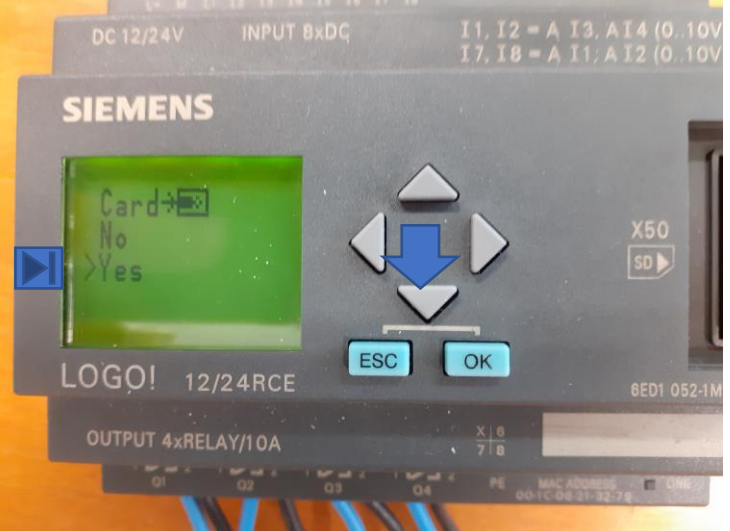

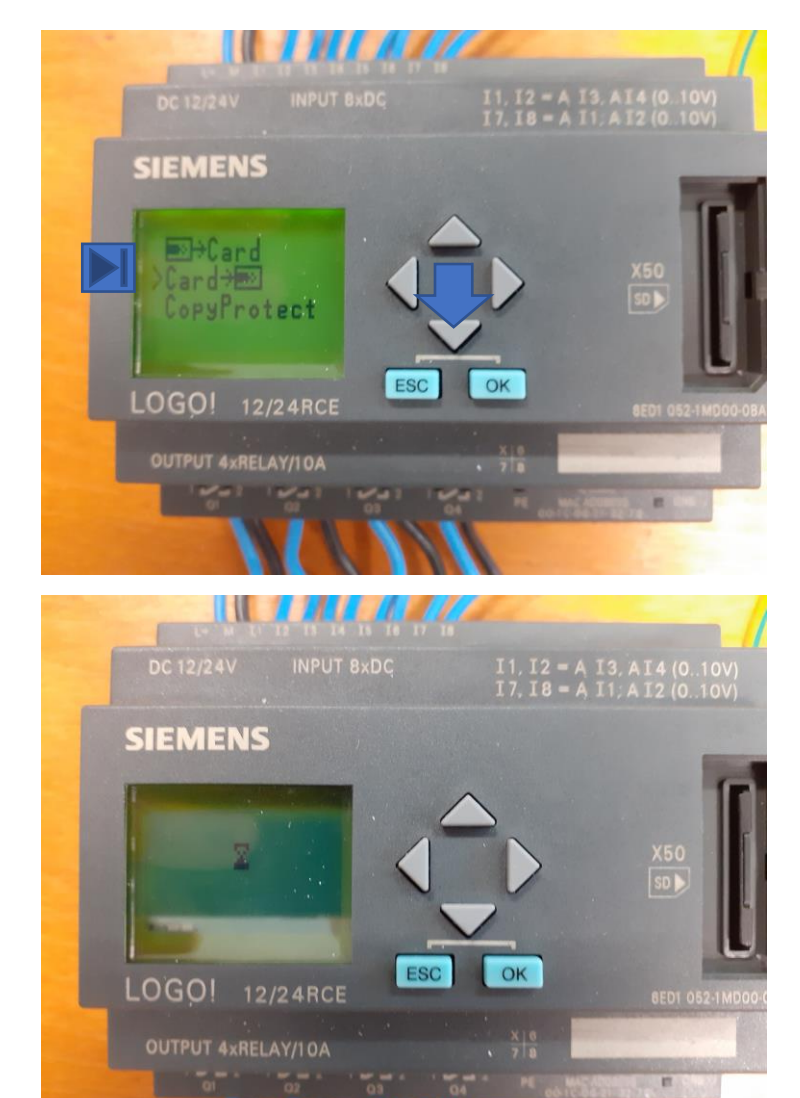

## Pokretanje programa

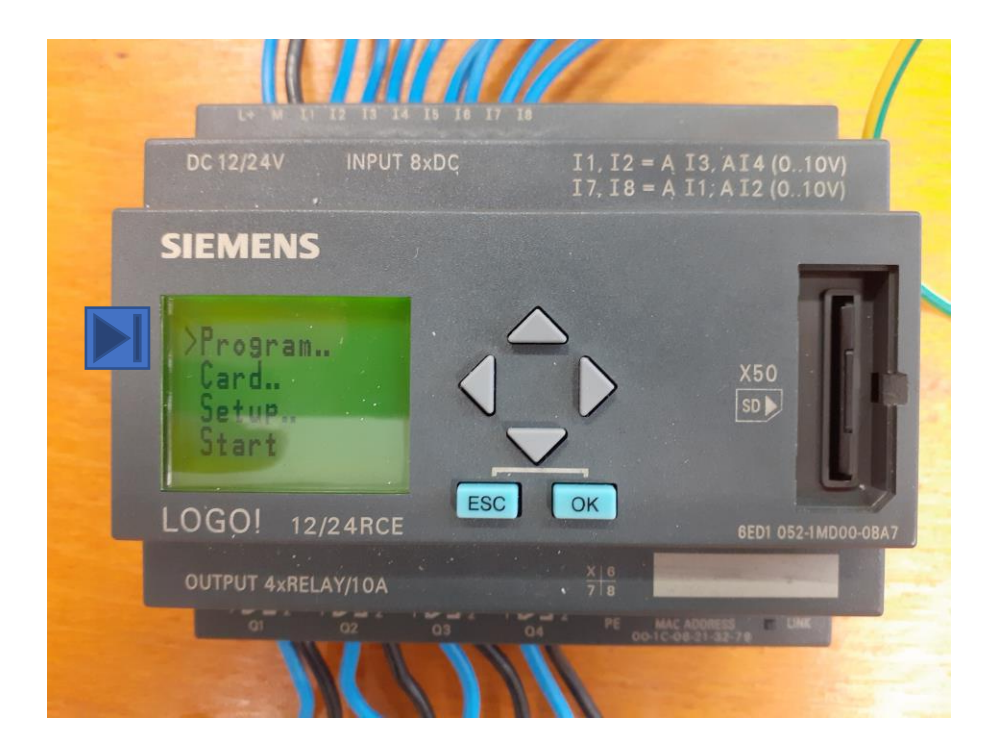

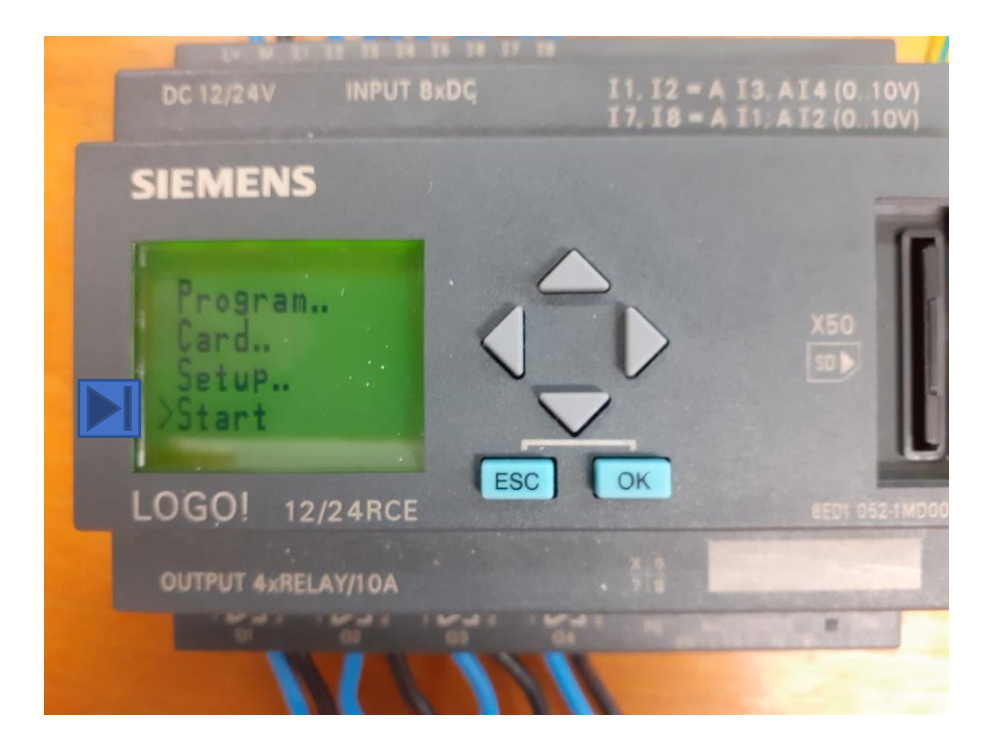

#### KRAJ!